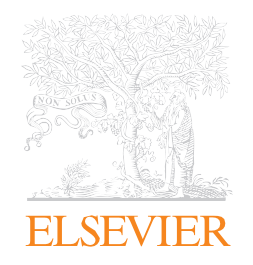

# Scopus<sup>®</sup>

Краткое руководство пользователя

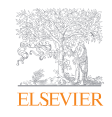

# Поиск документов

- A. Страница Document search («Поиск документов») является домашней страницей Scopus. Помимо нее существуют следующие страницы: Author («Автор»), Affiliation («Организация») и Advanced search («Расширенный поиск»).
- Б. Введите ключевые слова для поиска в этом поле. Вы можете объединить несколько ключевых слов в одном поле.
- В. При помощи ниспадающего меню выберите, в каких областях вы хотите провести поиск. С помощью опции «+» вы можете добавить дополнительные области поиска.
- Г. Выберите логические операторы (AND («И»), OR («ИЛИ»), NOT («НЕ»)), чтобы объединить ключевые слова в поисковой строке.
- Д. Воспользуйтесь функцией Limits («Ограничения»), чтобы ограничить поиск определенными периодами, типами документов или типами доступа.
- Е. Здесь отображена история поисковых запросов. Кроме того, здесь вы можете создавать RSS -каналы и уведомления, сохранять, редактировать или удалять поисковые запросы. Вы можете объединять поисковые запросы из своей истории путем указания их номера с использованием логических операторов

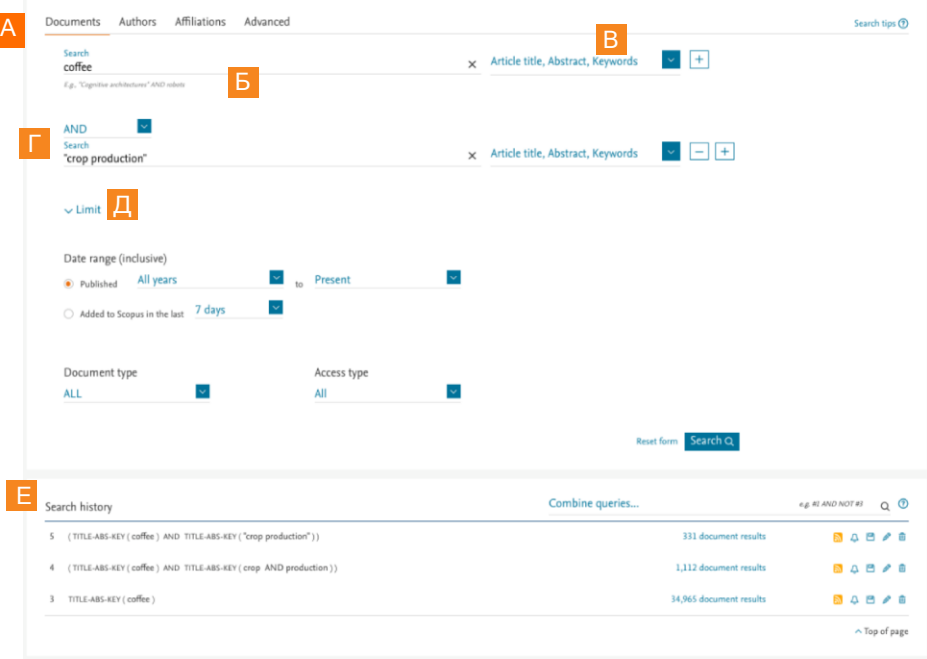

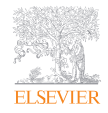

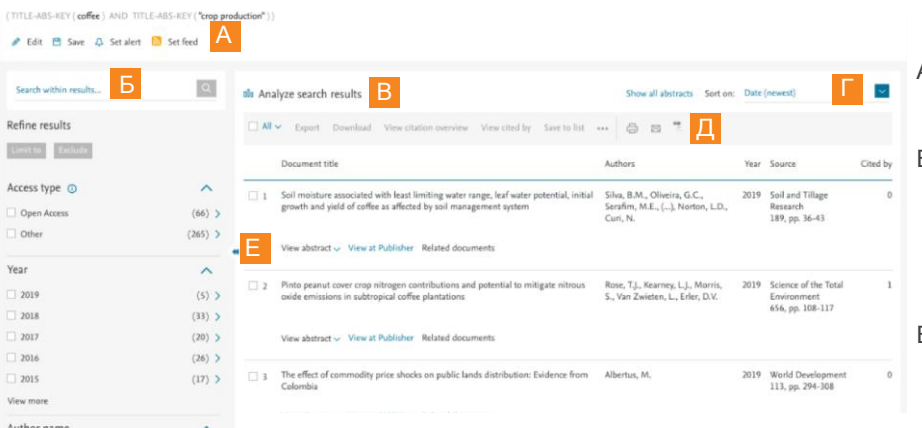

# Работа с результатами поиска документов

- A. На странице с результатами поиска доступны следующие опции Edit («Редактировать»), Save («Сохранить»), Set alert («Установить уведомление») и Set feed («Настроить канал»).
- Б. Используйте поле Search within results («Поиск по результатам»), чтобы добавлять дополнительные ключевые слова для поиска. Поиск добавленных слов будет проведен в полученных результатах. Воспользуйтесь функцией уточнения поисковых запросов («Refine») по типу доступа, году, автору, предметной области, финансирующей организации и т.д.
- В. Нажмите на Analyze search results («Анализ результатов поиска») для разбивки результатов по критериям (напр. по году, источнику и автору).

Г. Сортируйте результаты по дате (параметр, используемый по умолчанию), цитируемости, релевантности, имени первого автора или названию источника.

 $(5)$ ) Д. Возможно выполнить групповую обработку всех или только выбранных результатов поиска: экспортировать;  $(5)$  >

скачать в формате PDF; просмотреть обзор цитирований; просмотреть цитирующие документы; сохранить во временный список; просмотреть ссылки; просмотреть список используемой литературы; распечатать; отправить результаты по электронной почте.

Е. Нажмите на View abstract («Просмотр аннотации»), чтобы увидеть аннотацию. View at Publisher («Просмотр на сайте издательства») позволяет получить доступ к полному тексту на веб-сайте издателя (если такой доступ санкционирован). С помощью Related documents («Связанные документы») вы можете увидеть документы, на которые ссылаются авторы работы. Наличие ссылок на полнотекстовые документы и другие библиотечные службы зависит от настроек Scopus, примененных для вашей организации

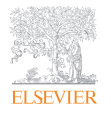

15derach 1

Haeear.

Honnay O Aerts, R.

View more Subject area Agricultural and Biological  $(9)$  >

 $(4)$  >

 $(172)$  >

# Анализ результатов поиска и просмотр обзора цитирований

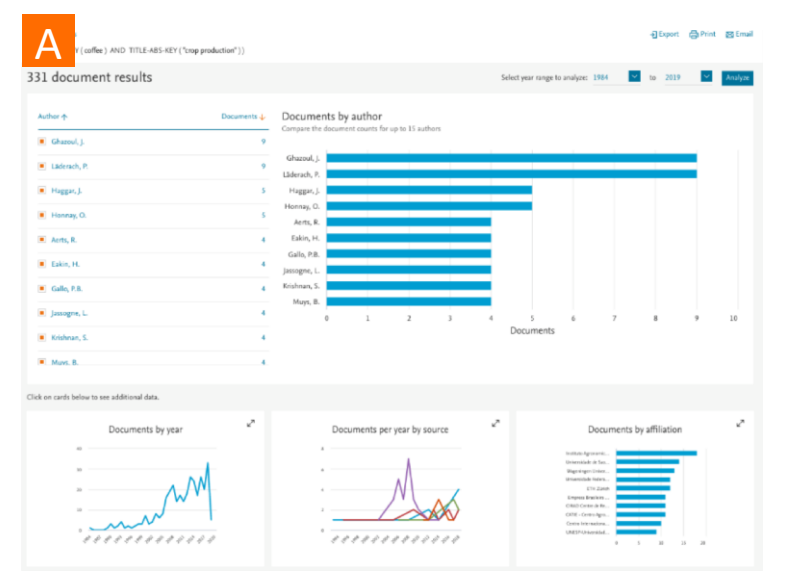

- A. Нажав на Analyze search results («Анализ результатов поиска») на странице с результатами поиска, вы увидите документы результатов поиска в разбивке по годам, источнику, автору, организации, стране, типу документа и предметной области. Для получения дополнительной информации нажмите на интересующие вас документы.
- Б. Нажав на View citation overview («Просмотр обзора цитирований») на странице с результатами поиска, вы увидите количество цитирований статей другими документами в год. Вы можете изменить период, а также исключить самоцитирования и цитирования в книгах. Вы можете сохранять, распечатывать и экспортировать список цитируемых документов.

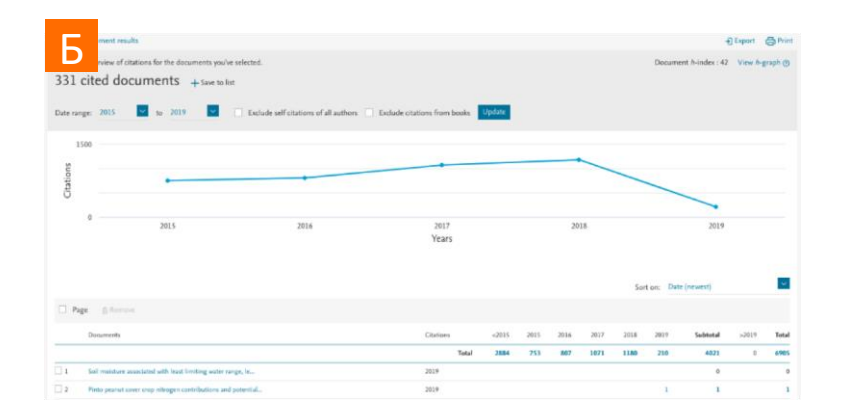

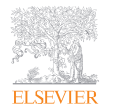

#### Работа со страницами документов

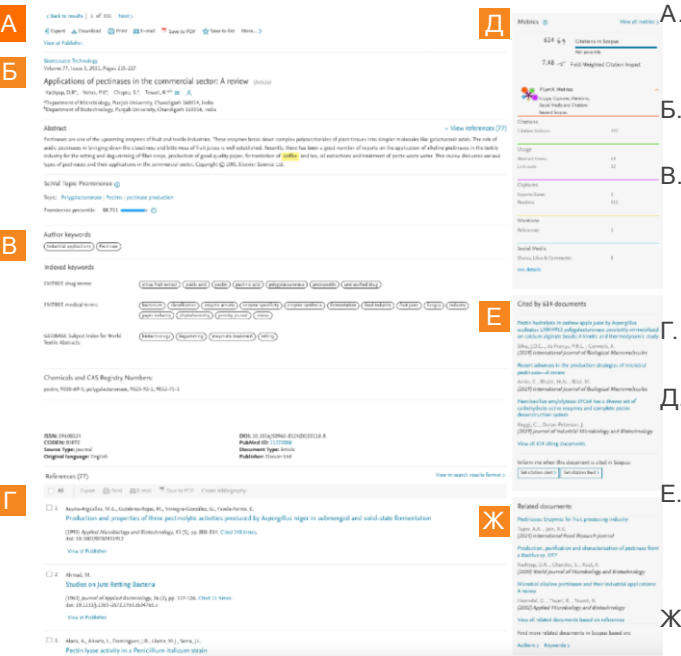

- A. Нажмите на View at Publisher («Просмотр на веб-сайте издательства»), чтобы открыть полнотекстовую статью на веб-сайте издательства (если такой доступ санкционирован).
- Нажмите на имя автора, чтобы перейти на страницу с информацией об этом авторе.
- Ознакомьтесь с ключевыми словами, присвоенными автору (Author keywords), а также с индексируемыми ключевыми словами (Indexed keywords), которые присваиваются на основании тезаурусов. Дополнительные присвоенные слова могут включать в себя химические соединения и регистрационные номера CAS, товарные знаки и производители.
- Ознакомьтесь с литературой, упомянутой в документе. Нажав на названия статей, вы перейдете на страницу с их аннотациями.
- Д. Узнайте метрики цитирований для статей, включая метрики PlumX (PlumX Metrics), чтобы оценить импакт цитирований и уровень интереса к статье со стороны научного сообщества.
- Узнайте, какие три последних документа ссылаются на интересующую вас статью. Вы также можете увидеть полный перечень работ, цитирующих данную статью; установить уведомления; настроить RSS-канал, чтобы получать информацию о новых цитированиях этого документа.
- Ж. Просмотр связанных документов (т.е. с общими источниками и списком использованной литературы, авторами или ключевыми словами).

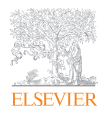

#### Поиск авторов и работа с результатами

- A . Страница Author search («Поиск автора») располагается рядом со страницей Document search («Поиск документа») . Введите фамилию и инициалы или имя автора в двух соответствующих полях. Кроме того, можно указать информацию об организации автора в поле Affiliation («Организация»). Scopus покажет перечень возможных совпадений .
- Б . Вы также можете искать авторов по идентификатору ORCID.
- В. При нажатии на имя автора в списке результатов, откроется его профиль.
- Г . Воспользуйтесь функцией Follow this author («Следить за этим автором»), чтобы получать уведомления о новых публикациях автора. Нажмите на View potential author matches («Просмотреть похожих авторов»), чтобы просмотреть и сгруппировать авторов с похожими профилями.
- Д. Нажмите на View h-Graph («Просмотр графика h-индекса»), чтобы отобразить h-индекс в виде графика. Нажмите на Analyze author output («Анализировать работы автора»), чтобы визуализировать работы автора в виде графиков . View citation overview («Просмотр обзоров цитирований») анализирует цитирования статей по году публикации .
- Е . Узнавайте о цитированиях работ этого автора с помощью Get Citation alerts («Получать уведомления о цитированиях»). Add to ORCID («Добавить в ORCID») добавляет документы в ваш профиль ORCID или создает его. Request author detail corrections («Запрос исправления информации об авторе») позволяет запрашивать изменения  $\mu$  ра в двух соответствующих<br>
казать информацию об  $\mu$  a Быбера.<br>
Медикизация»). Scopus адений.<br>
2 идентификатору ORCID.<br>
же результатов, откроется<br>
his author («Следить за этим автором»),<br>
вых публикациях автора. Наж

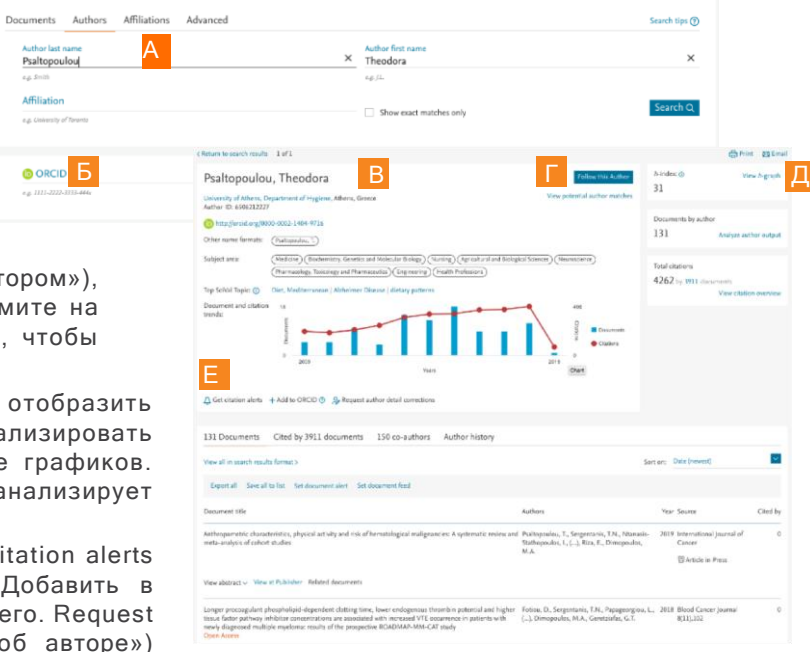

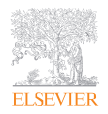

# Просмотр источников

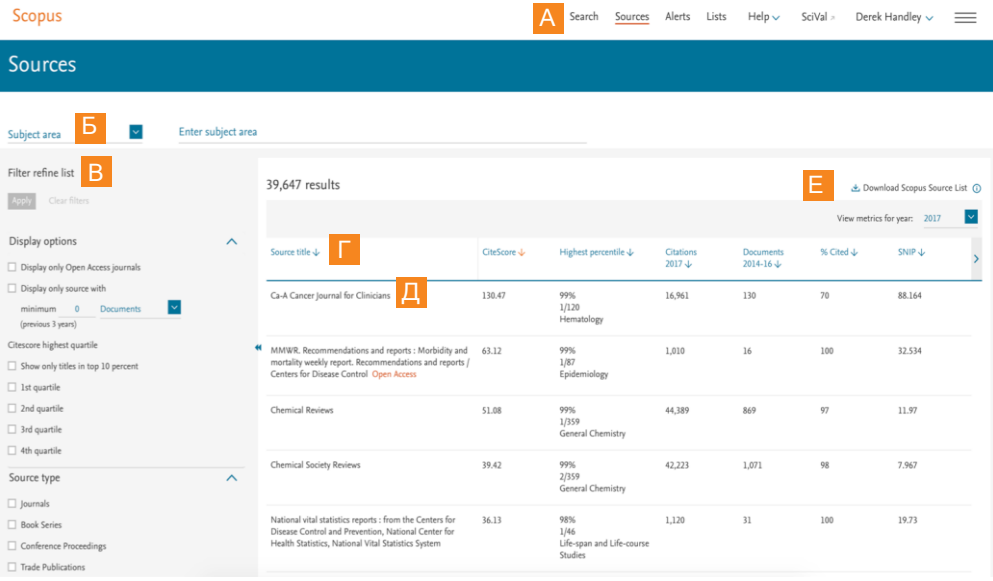

- A. Используйте страницу Sources («Источники»), чтобы просмотреть список всех журналов, книжных серий, отраслевых публикаций и материалов конференций, доступных в Scopus.
- Б. Ищите по названию, предметной области, издательству или номеру ISSN.
- В. Используйте фильтры для уточнения результатов поиска (по параметрам отображения, квартилю CiteScore или типу источника).
- Г. Сортируйте указанные источники по названию, квартилю CiteScore, количеству ссылок или другим параметрам (см. заголовки столбцов).
- Д. Нажмите на название источника, чтобы открыть страницу с информацией о данном источнике. Эта страница содержит основные сведения и журнальные метрики.
- Е. Загрузите весь список источников в Scopus в виде электронной таблицы Microsoft® Excel®.

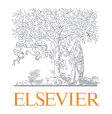

# Доступ к персональным опциям

- A. Зарегистрируйтесь и войдите в Scopus, чтобы воспользоваться целым рядом индивидуальных функций.
- Б. После входа в систему, нажмите на значок меню, чтобы получить доступ к вашей учетной записи.
- В. Нажмите на Personal profile access («Доступ к личному профилю»), чтобы изменить свои личные данные и настройки, изменить пароль и управлять настройками экспорта и управления ссылками.
- Г. Нажмите на My Scopus («Мой Scopus»), чтобы увидеть вашу информационную панель Dashboard (на которой отображается состояние всех запросов на исправление информации об авторах) и управлять сохраненными поисками, уведомлениями, сохраненными списками и группами авторов.

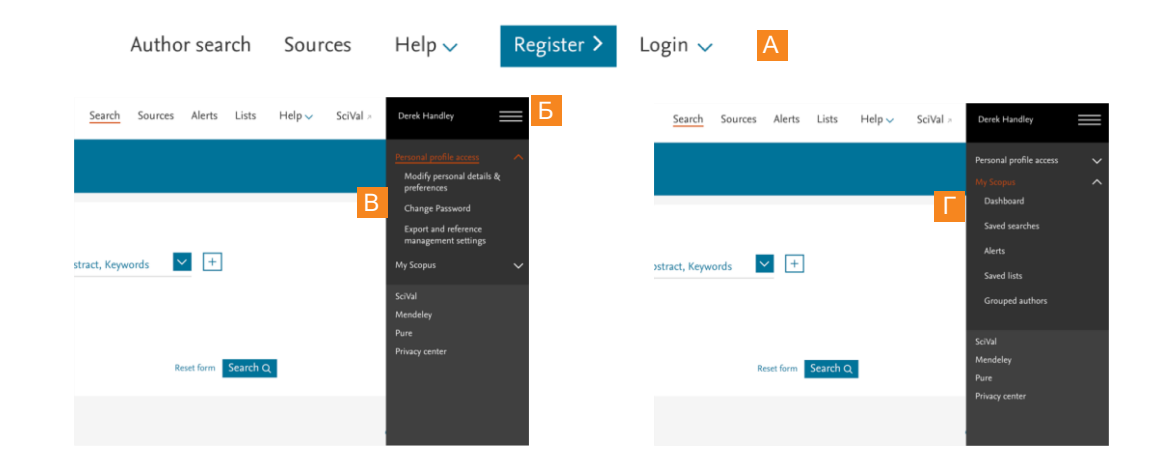

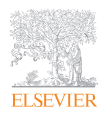

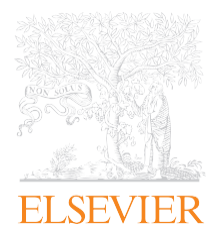

# Scopus®

Дополнительная информация о Scopus доступна по ссылке elsevier.com/scopus/

Scopus является торговой маркой Elsevier B.V. Copyright © 2019 г, Elsevier B.V.

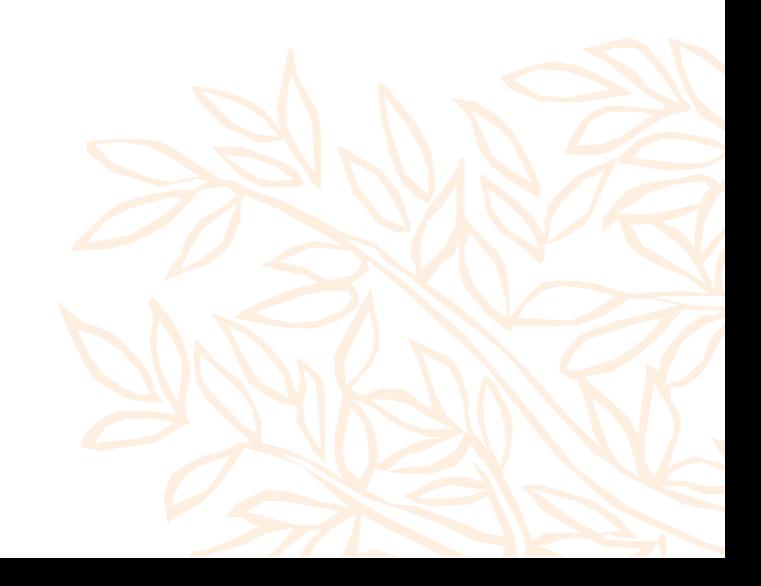